# **ADICIONAR DOCUMENTO AO PROCESSO - Mesa Virtual**

Essa função deve ser usada para adicionar novos documentos a um processo, seja novos documentos ou documentos já cadastrados no Sipac.

Pela página do Portal Administrativo é possível acessar a página para adicionar documento pelo seguinte caminho:

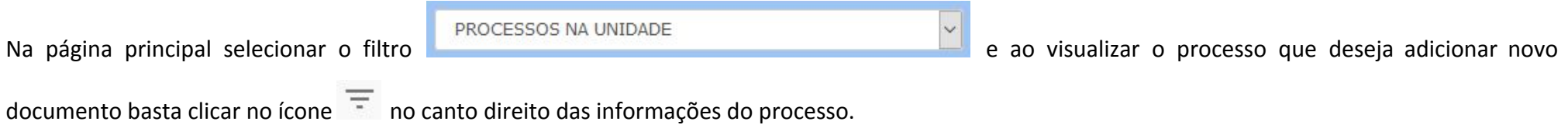

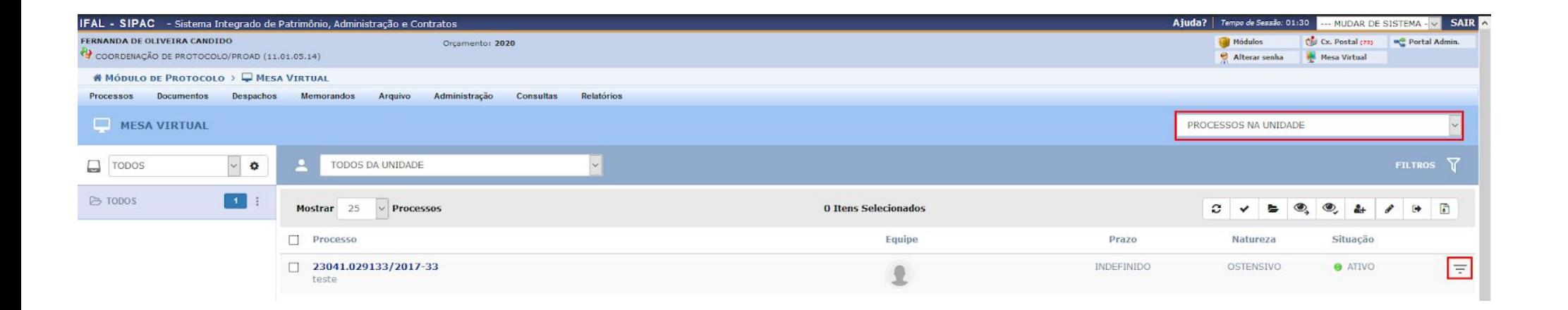

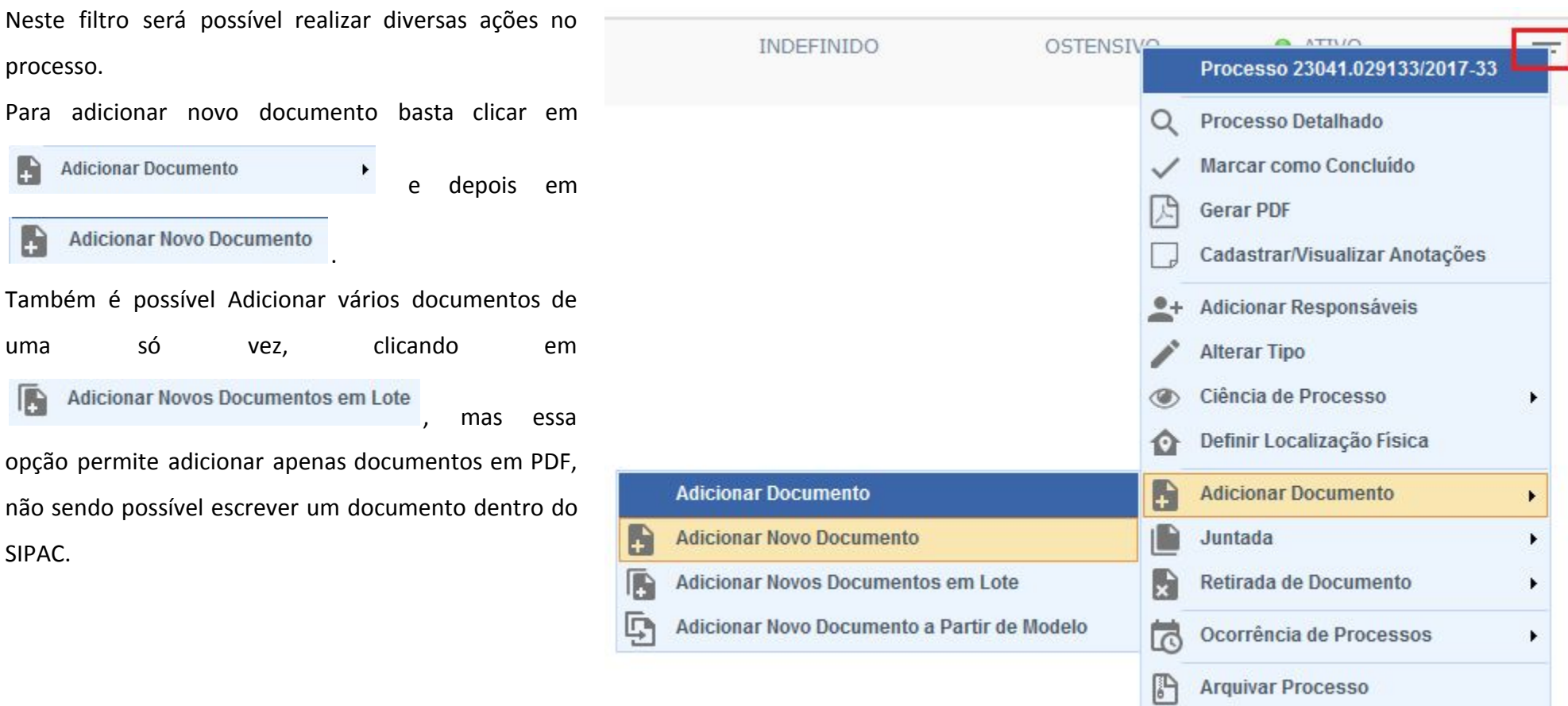

 $\sqrt{\phantom{a}}$  Diligencia

 $\Box$  Enviar Processo

O sistema redireciona para a página para adicionar documentos

Aparecerá uma caixa com as informações do processo e abaixo aparecerão os dados para adição de documentos.

# **A) Tipo do Documento:**

Informar o tipo do documento que será criado. Esse campo é autocompletável, ou seja, basta escrever pelo menos três letras que o sistema mostra as opções possíveis para selecionar.

Ex.: PORTARIA

### **B) Natureza do Documento:**

Marcar a opção Ostensivo, por se tratar de documentos de livre consulta a qualquer cidadão.

# **C) Assunto do Documento:**

Informar o assunto do documento.

**E) Observação:** Informar se alguma informação relevante sobre o documento que está sendo criado.

**F) Forma do Documento:** informar se deseja Escrever Documento, Anexar Documento Digital presente em um arquivo do seu computador

#### **SIST. DE PROTOCOLOS > ADICIONAR NOVOS DOCUMENTOS > INFORMAR DOCUMENTOS**

Abaixo, informe todos os documentos que deseja incluir no processo e, em seguida, selecione a opção Finalizar.

O sistema só permite anexar documentos com formatos de arquivos adotados pelo ePING - Padrões de Interoperabilidade de Governo Eletrônico.

Número máximo de documentos cadastrados por operação: 20.

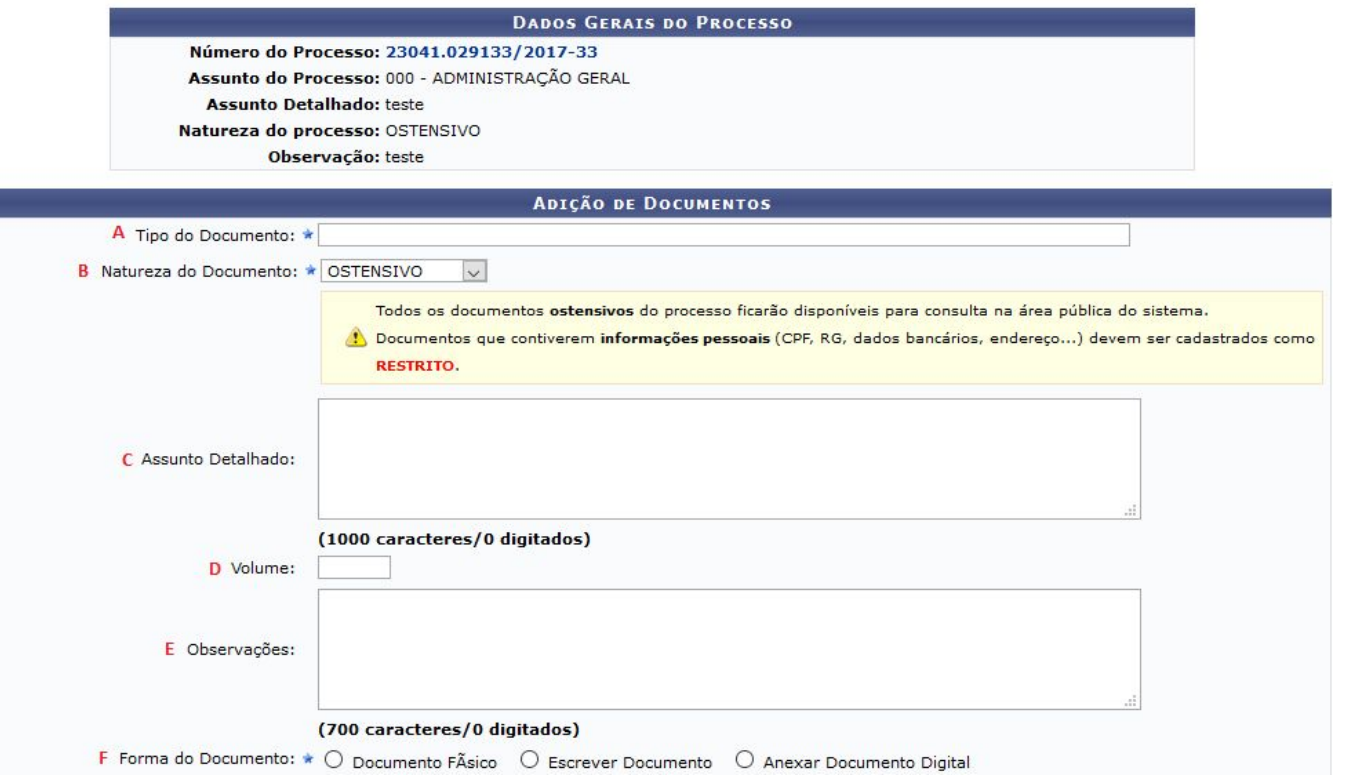

O documento que está sendo criado poderá ser escrito direto no sipac ou anexado (Documento Digital presente em um arquivo em PDF do seu computador).

### **Escrever Documento:**

Abrirá uma caixa de texto em que será possível escrever o documento que está sendo criado. Nessa caixa é possível escrever o documento diretamente, carregar modelo padrão do Ifal (caso esse tipo de documento tenha um modelo de documento padrão cadastrado) ou carregar modelo unidade (caso o setor tenha um modelo desse tipo de documento cadastrado).

É preciso formatar o documento e no menu VISUALIZAR é possível pré-visualizar o documento que está sendo escrito.

Obs.: ao copiar o texto de alguns editores, como writer, pode ocorrer de perder a formatação do texto.

Para contornar é preciso selecionar o texto colado e limpar formatação (menu Formatar > Limpar formatação). Verifique se faltam espaços entre palavras.

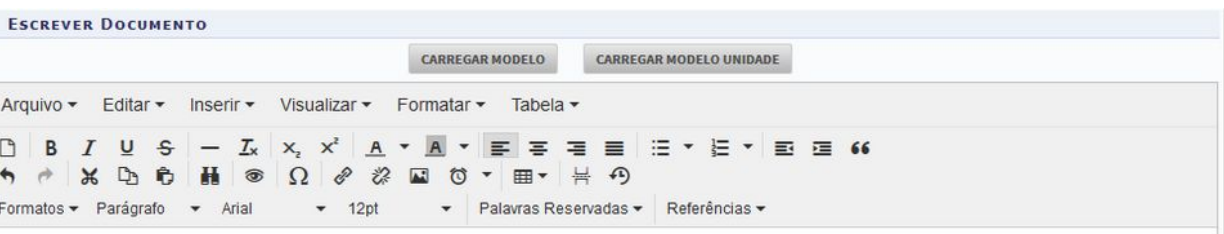

O REITOR DO INSTITUTO FEDERAL DE ALAGOAS, no uso das atribuições que lhe conferem os artigos 11 e 14 da Lei nº 11.892, de 29/12/2008, nomeado pelo Decreto de 10 de junho de 2019, publicado no DOU de 11/06/2019, Seção 2, Pág. 01, tendo em vista o que consta no processo administrativo nº 23041.043616/2019-11, de 18/10/2019, resolve:

Nomear, em caráter efetivo, para o Campus Santana do Ipanema, nos termos do art. 9°, inciso I, da Lei nº 8.112/90, o(a) candidato(a)

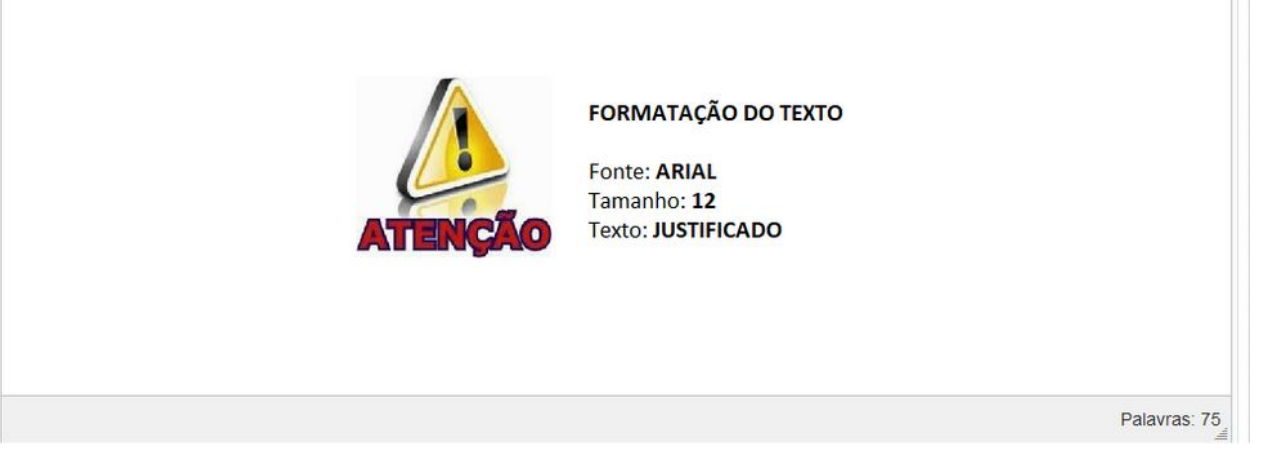

Outra forma é colar o texto no bloco de notas do Windows e depois copiar e colar no editor do Sipac. Após limpar a formatação, formatar no editor do Sipac com fonte **ARIAL**, tamanho **12** e texto **JUSTIFICADO**.

# **Anexar documento Digital:**

**A) Data do Documento:** Inserir a data da emissão do documento (geralmente consta essa informação no documento).

**B) Identificador:** Inserir informações sobre o documento (por exemplo: nº da nota fiscal, n° da ata)

**C) Ano:** Informar o ano do documento

**D) Unidade de Origem:** informar unidade de origem do documento caso seja de algum outro setor do Ifal.

**E) Data do Recebimento:** Inserir a data em que o documento foi recebido.

**F) Responsável pelo Recebimento:** Inserir o nome do servidor que recebeu o documento.

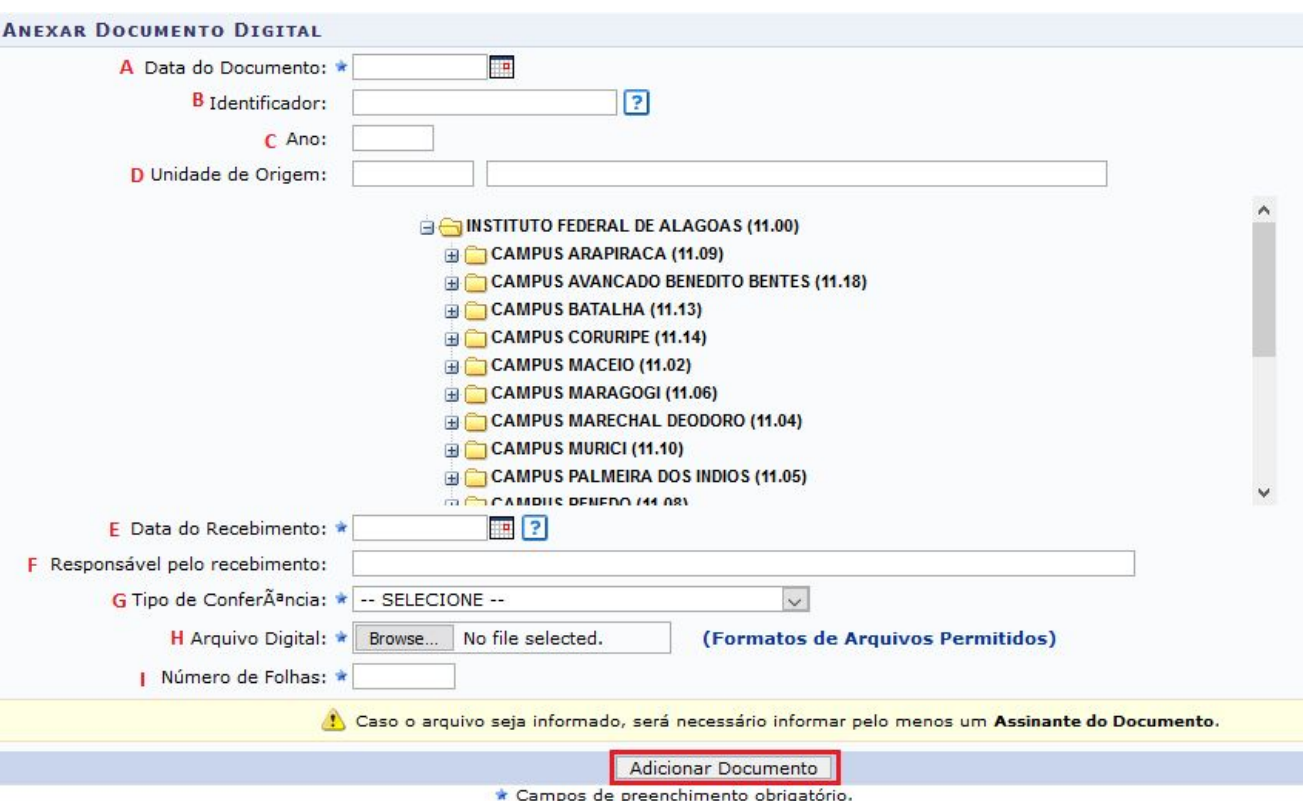

**G) Tipo de Conferência:** conferência que o servidor faz ao receber um documento.

- **1.** Os documentos nato-digitais no Sipac serão considerados originais para todos os efeitos legais.
- **2.** Os documentos digitais resultantes da digitalização de originais são considerados cópia autenticada administrativamente.
- **3.** Os documentos digitais resultantes da digitalização de cópias de documentos são considerados cópias simples.
- **4.** Os documentos digitalizados enviados pelo interessado terão valor de cópia simples.

**H) Arquivo Digital:** campo para anexar o documento que está salvo no computador. Recomendamos que todos os documentos sejam anexados em formato PDF.

**I) Número de Folhas:** Esse campo é preenchido automaticamente quando o arquivo inserido estiver em formato PDF.

Adicionar Documento Após preencher todos os dados, basta clicar em

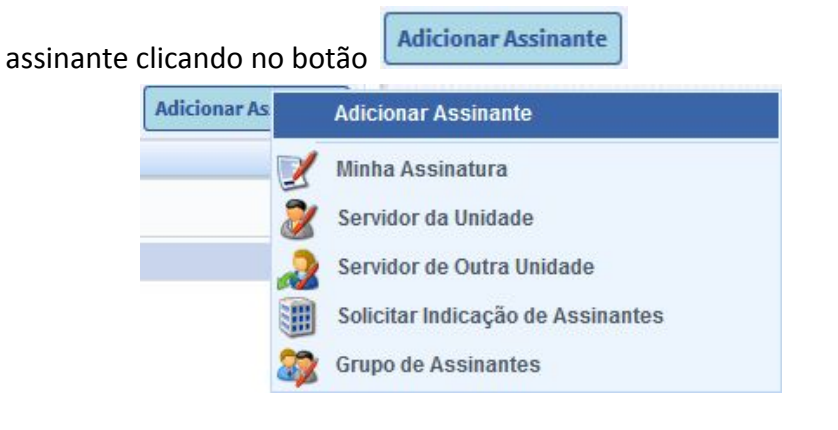

Após escrever ou anexar o documento, o servidor deverá selecionar o **Servidor da Unidade:** mostra todos os servidores do seu setor para selecionar o assinante

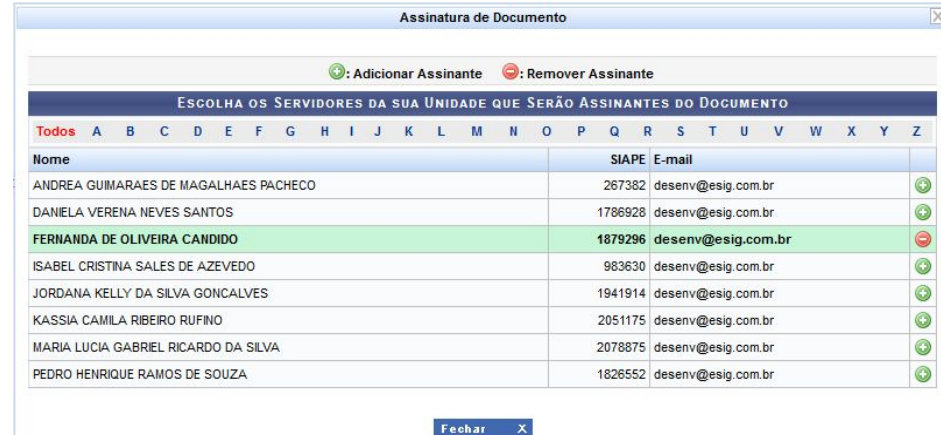

está cadastrando o documento.

É possível já assinar o documento neste momento clicando no ícone

**Minha assinatura:** automaticamente aparecerá os dados do servidor que **Servidor de outra unidade:** abrirá uma caixa para escrever o nome do servidor que assinará o documento. Esta opção permite selecionar qualquer servidor do Ifal.

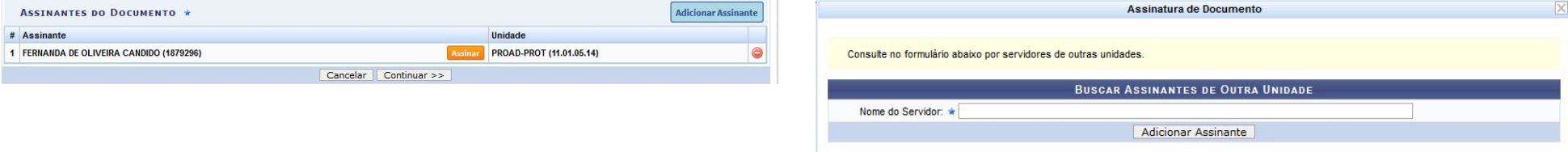

Solicitar Indicação de Assinantes: seleciona um setor para indicar Grupo de Assinantes: seleciona grupo de assinantes (no momento não assinantes para o documento;

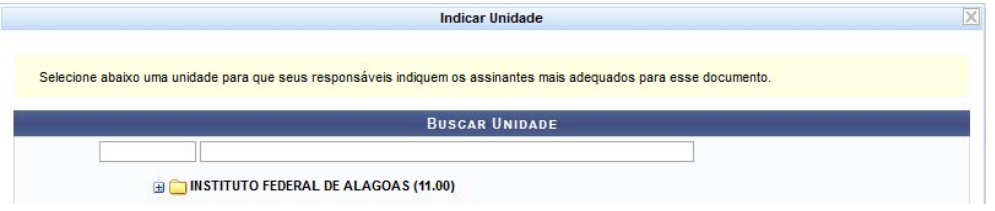

temos grupo de assinantes cadastrado).

Após inserir o assinante, basta clicar no

campo Inserir Documentos no Processo

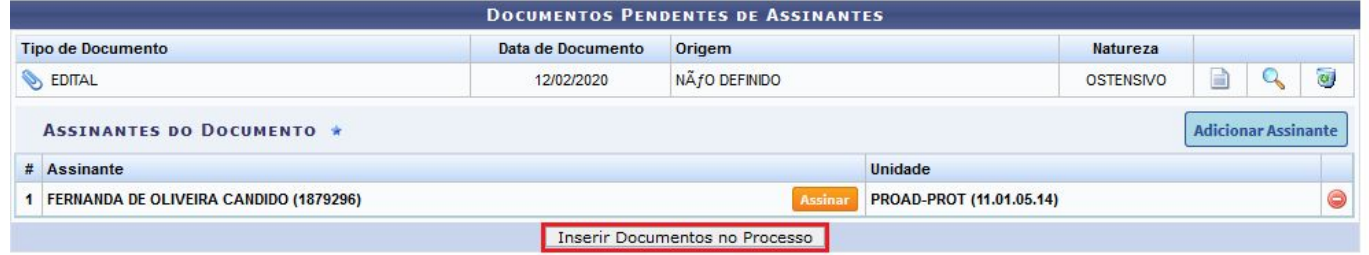

O novo documento inserido aparecerá em uma relação. Nesse momento será possível Visualizar o documento  $\Box$ , Visualizar informações gerais <sup>Q</sup> ou excluir o documento  $\overline{\mathbf{u}}$  . Após inserir o documento basta clicar no botão Finalizar

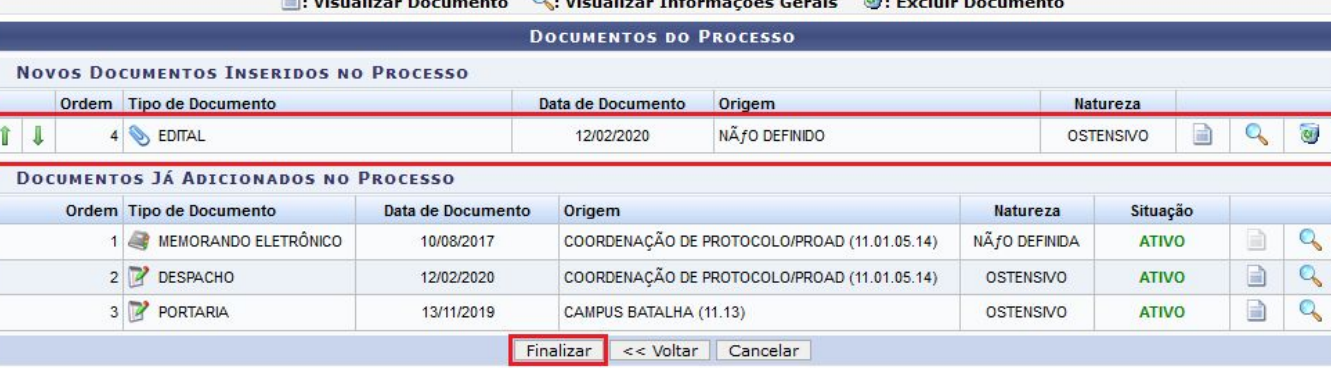

 $\Omega$ . where the contract of  $\Omega$ .

Aparecerá a seguinte informação

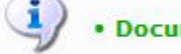

 $\ddot{a}$  . Documentos adicionados ao processo com sucesso

O Documento passará a compor o processo, sendo o último da lista, conforme imagem ao lado e poderá ser visualizado após sua assinatura.

Nesse momento será possível também, Adicionar novos documentos

#### **SIST. DE PROTOCOLOS > ADICIONAR DOCUMENTOS > COMPROVANTE**

.<br>Documentos adicionados ao processo com sucesso

 $\left( \frac{1}{2} \right)$ 

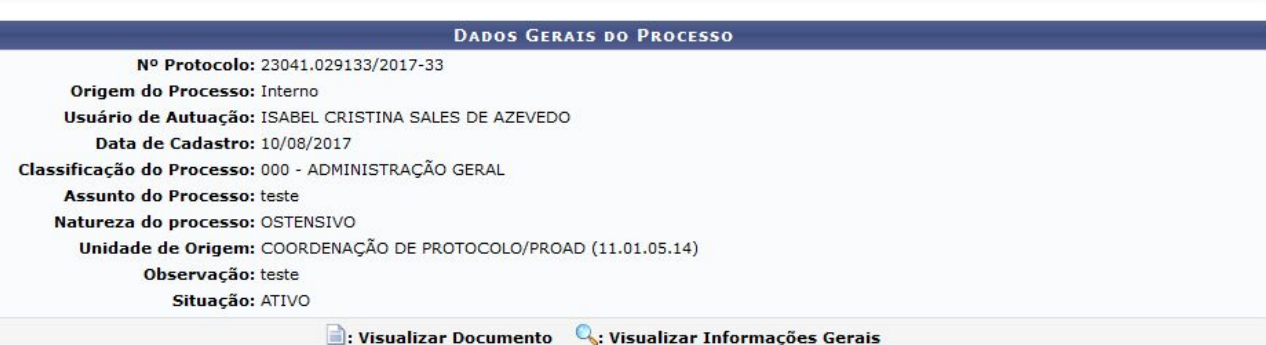

### Movimentar o processo

**Movimentar o Processo** 

# ou ainda Visualizar o processo

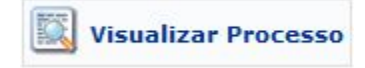

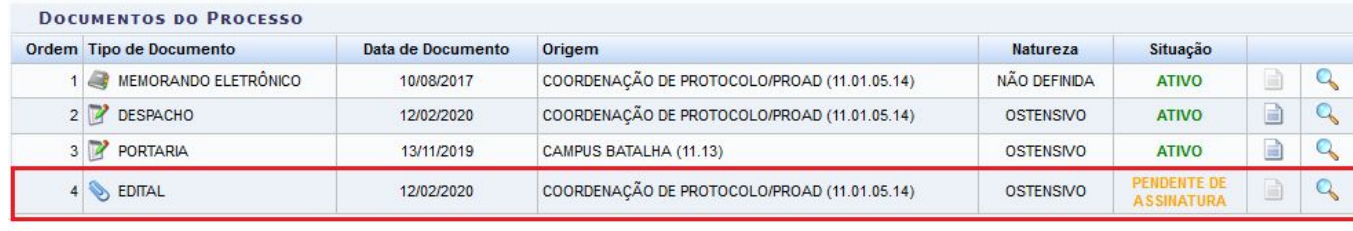

**42** Adicionar Novos Documentos **A** Movimentar o Processo **A** Visualizar Processo